# Quick Reference Guide

# Creating New Portfolios— Household Accounts

Portfolios are any grouping of clients and accounts. For example, you may want to include all retirement-related accounts for a client into a retirement portfolio, or you may want to combine a husband's and wife's accounts together for purposes of house-holding. The Albridge Wealth Reporting tool lets you create portfolios quickly and easily.

Note: The Combined Account Portfolio is the default portfolio Albridge Solutions has created for each client. This portfolio contains all core accounts listed on the accounts page for the client/investor.

There are several ways to access the Create Portfolio function:

# Menu: Mouse over Clients

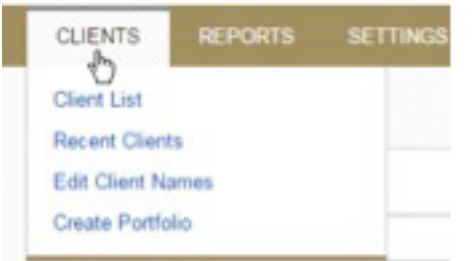

#### **Client List:** The menu by each client's name

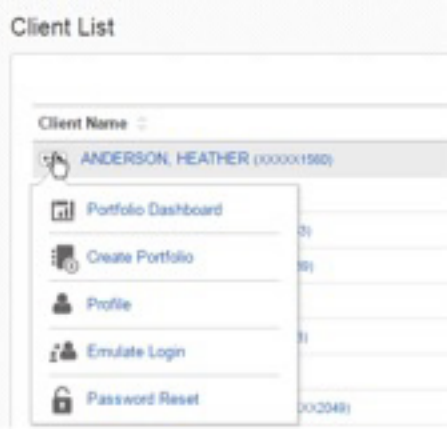

### Client Accounts: Quick Links

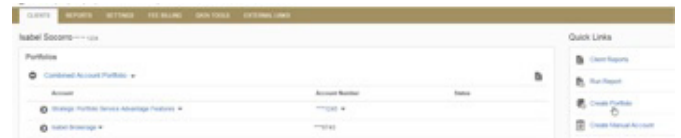

Here are the steps for creating a portfolio:

1) Enter New Portfolio Name—Give the portfolio a descriptive name, for example, "John and Mary Smith Household Portfolio."

# 2) Select Accounts

- a. Put the mouse into the text field and the Client/ Accounts pop-up will appear.
- b. Use the left side of the pop-up to select a client.
- c. Use the right panel to select an account or multiple accounts.
- d. You can click on the checkbox on the top to select all accounts. When you select this checkbox, all future accounts added to the client will be automatically included in the portfolio.
- e. Once you have selected accounts, click on the Add Accounts button, and the selected accounts are added in the portfolio.

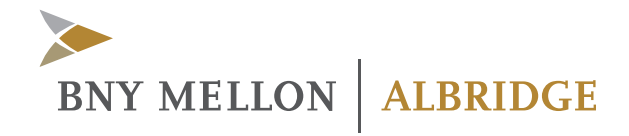

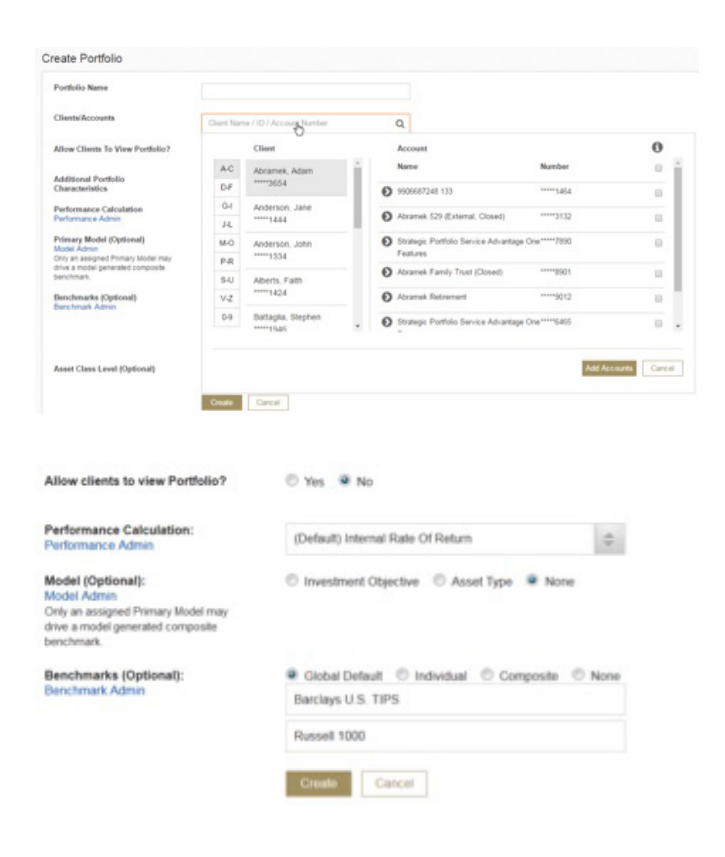

# 3) Select an option for Allow Clients to View Portfolio?

Only select YES if you have permission from each individual to allow the other individual(s) to view the account information.

- a. If Yes, your client will be able to view this portfolio once they log in to the client portal.
- b. If No, only you can view the portfolio.

### 4) Additional Portfolio Characteristics

These options only appear when you are entitled to set up Managed Portfolio or Enterprise Portfolio.

### 5) Performance Calculation

The default performance calculation method is already set up. If you are entitled to change it, you can change it here.

## 6) Model (Optional)

You can select a model that will be used in the Model Portfolio Balance report.

# 7) Benchmark (Optional)

- Global/Default will default the portfolio to the global selection found in the Administration area under Report Settings.
- Standard allows selection of up to two benchmarks for this Portfolio ONLY.
- Composite Benchmark will allow any of the pre-existing Composite Benchmarks to be listed here. Select from one of Composite Benchmarks or keep as NONE.

If you do not see an appropriate composite benchmark, click on the Quick Link "Cap Composite Benchmark" on the left side of this segment to reach the Create Composite Benchmark screen in Report settings, under the Administration area.

8) Click on the Create button and the portfolio is created.

9) You can click on a button at the bottom to edit the portfolio, run a report or view Portfolio Dashboard. You can also click on any menu at the top for other tasks.

©2017 Albridge Solutions, Inc. Albridge Solutions, Inc. is an affiliate of Pershing LLC, member FINRA, NYSE, SIPC, a wholly owned subsidiary of The Bank of New York Mellon Corporation (BNY Mellon). Trademark(s) belong to their respective owners. For professional use only. Not for distribution to the public.

### **albridge.com**

1800 American Boulevard, Suite 300, Pennington, NJ 08534 QRG-ALB-HA-8-17

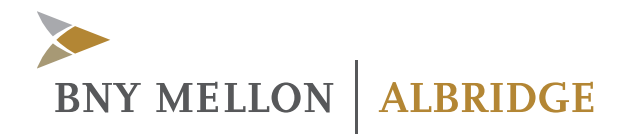